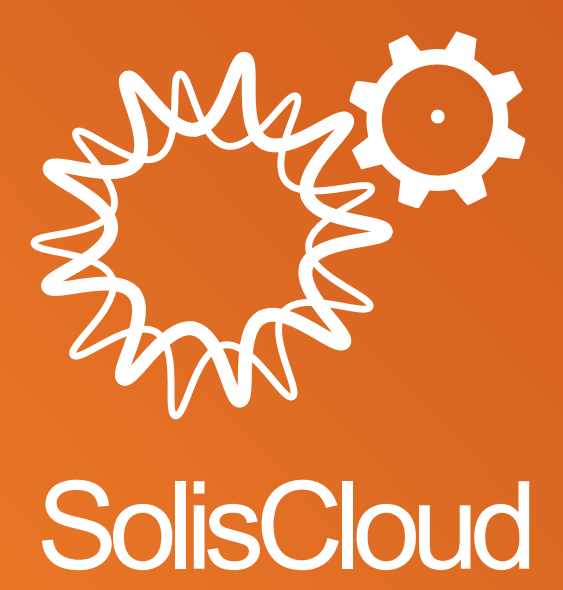

**Benutzerhandbuch für Schnellstart**

w: solisinverters.com **19 6** 

# **Inhaltsverzeichnis**

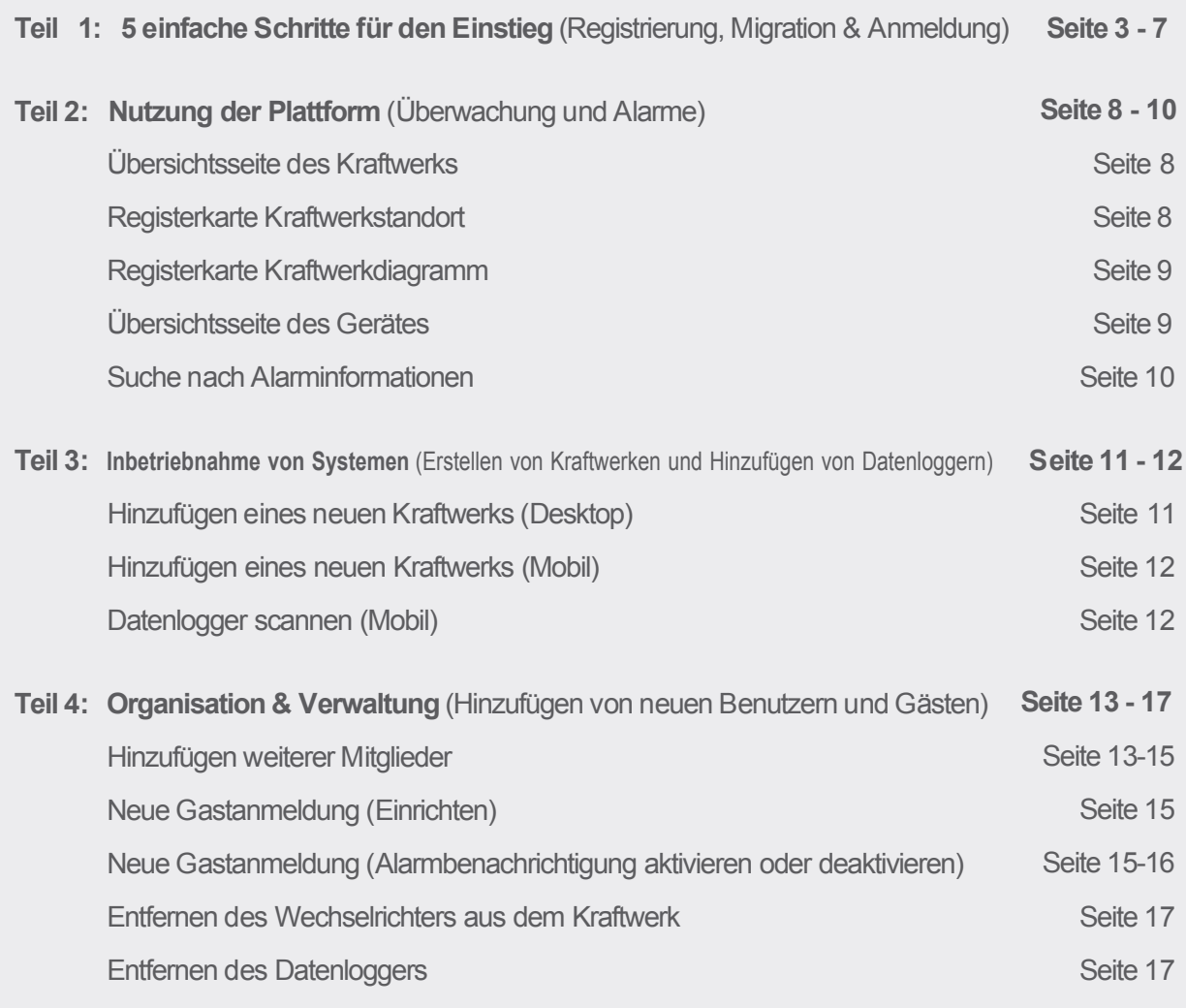

# **Teil 1: 5 einfache Schritte für den Einstieg** (Registrierung, Migration & Anmeldung)

## **Schritt 1**

### **Öffnen Sie den Webbrowser\***

Besuchen Sie www.soliscloud.com

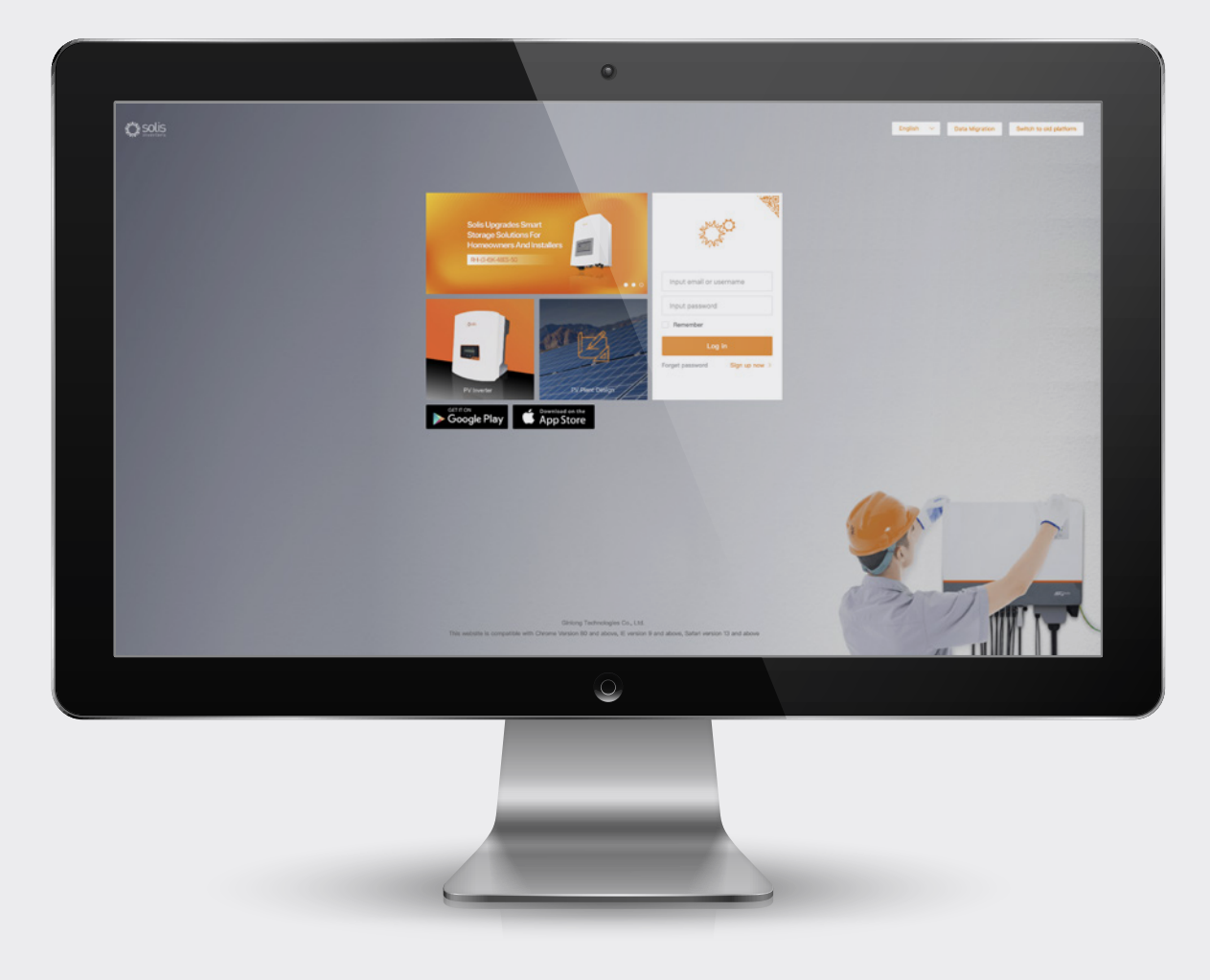

### **\*HINWEIS:**

Bitte verwenden Sie: Chrome, Safari, Edge, und Firefox, da diese Browser am besten funktionieren

### **Schritt 2**

### **Registrierung**

Wenn Sie ein neuer Benutzer sind, klicken Sie auf "Jetzt registrieren" und dann auf "Organisation registrieren". wenn Sie ein Installateur/Techniker sind, oder dann auf "Eigentümer registrieren", wenn Sie ein System-/Kraftwerkbesitzer sind. Installateure können auch Konten für Hauseigentümer erstellen, indem sie den Hauseigentümer zum Gast oder Kraftwerkbesitzer für sein eigenes Kraftwerk machen. Eine Anleitung dazu finden Sie auf Seite 14. Wenn Sie bereits ein registriertes Konto für Solis Home oder Solis Pro haben, müssen Sie Ihr Konto migrieren. Eine Anleitung dazu finden Sie auf Seite 6.

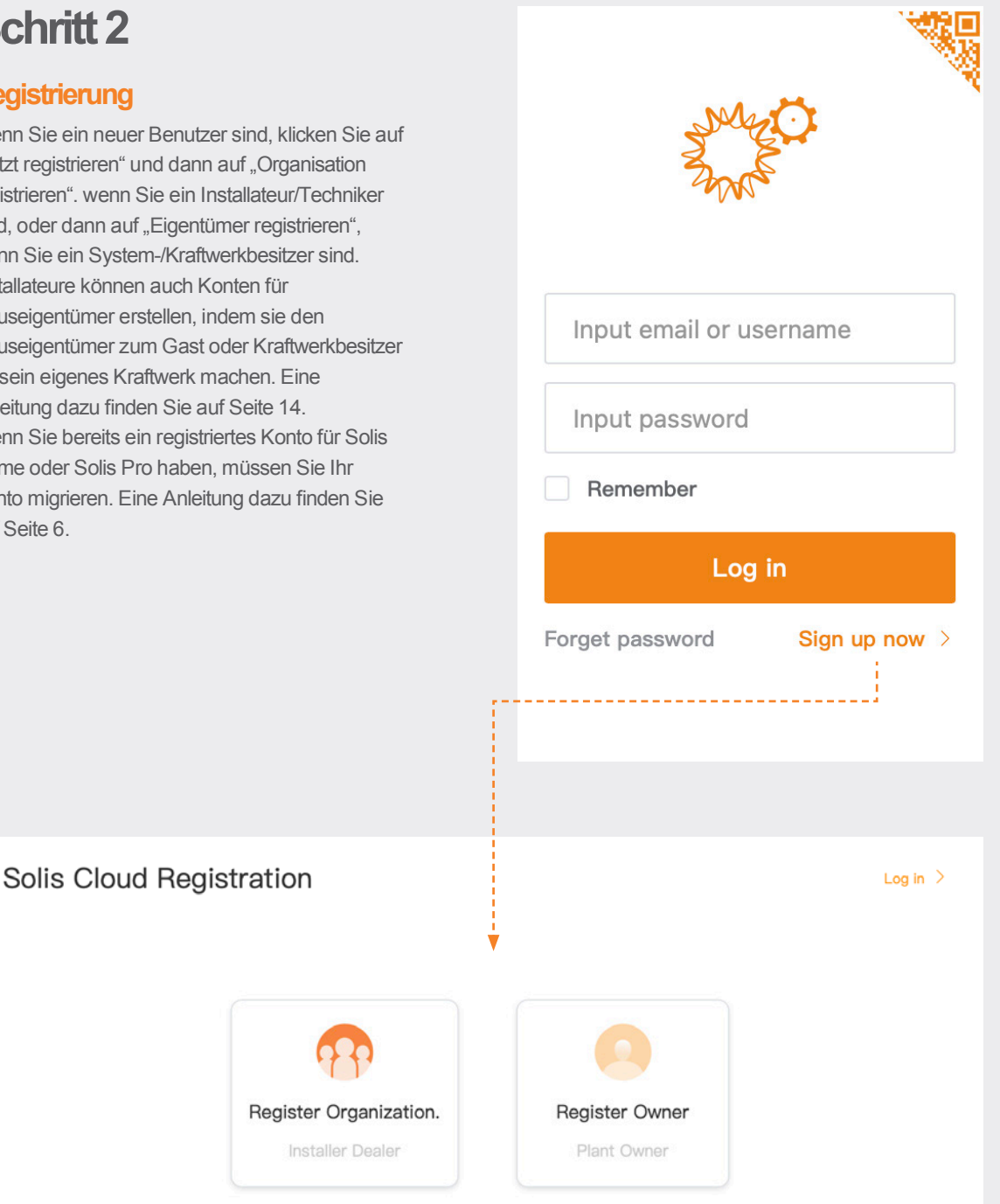

### **HINWEIS:**

Die Migration Ihres Kontos führt nicht automatisch zur Migration der mit Ihren bestehenden Kraftwerken verbundenen Gastkonten. Jeder Gast muss seine eigene Migration durchführen, wenn er SolisCloud nutzen möchte.

 $\rightarrow$ 

Ÿ,

÷

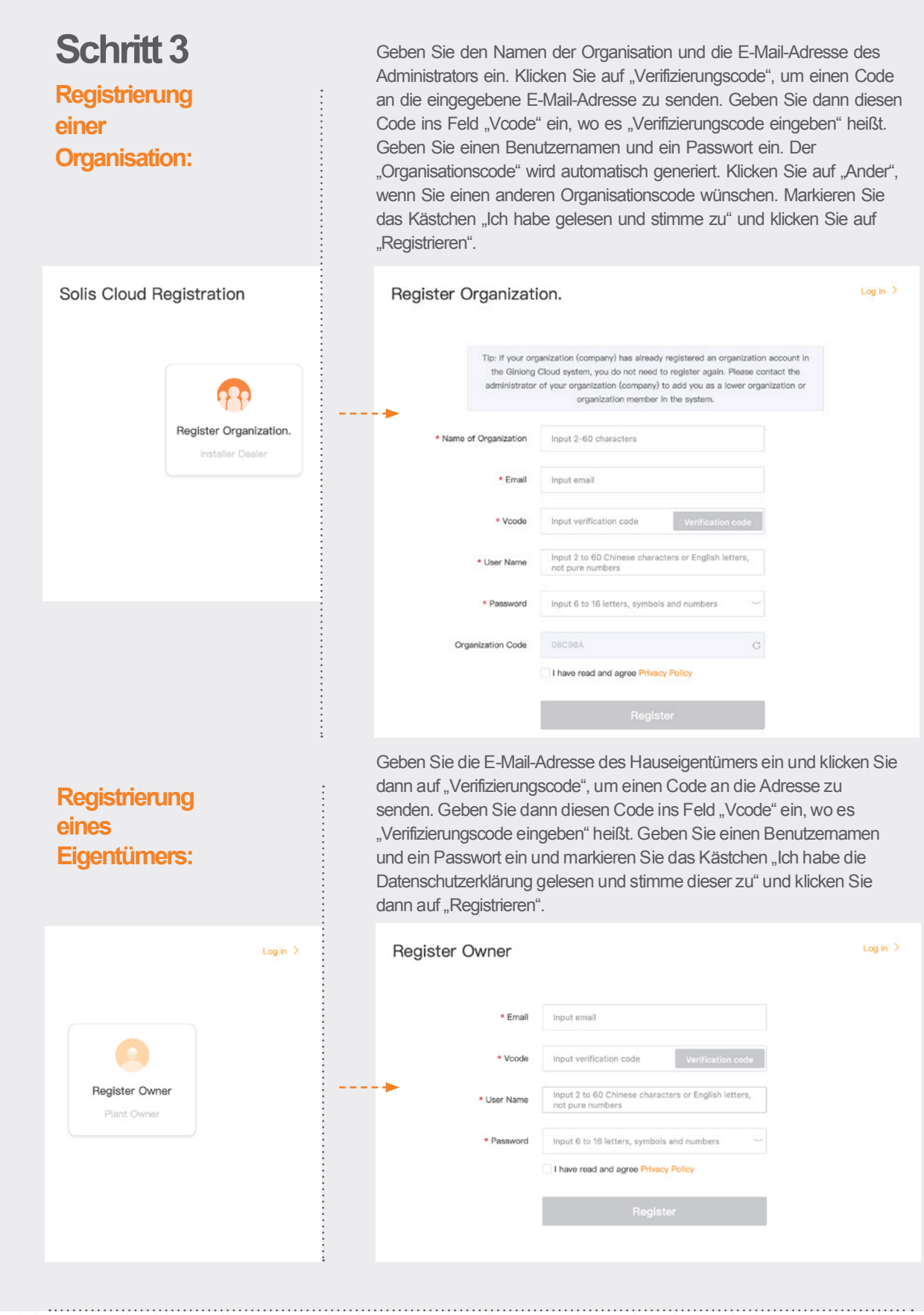

 $\rightarrow$ 

 $\ddot{\phantom{0}}$ 

x

à.

XI.

Y  $\sum_{i=1}^{n}$ 

ò

### **PLEASE NOTE:**

Solis Home and Solis Pro will continue to operate so migration is optional and is only required if you would like to use the new platform, SolisCloud. Once you have migrated to the new platform is it not possible to go back to using the old platform, Solis Home and Pro.

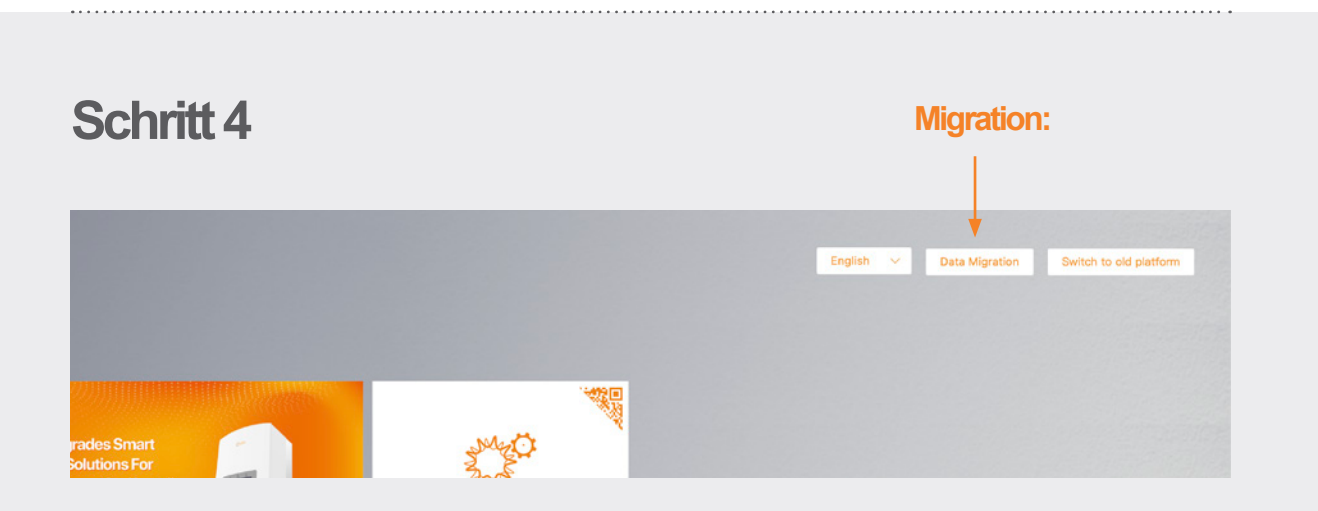

Jeder, der die ursprüngliche Solis-Überwachungsplattform (Solis Home/Solis Professional) verwendet hat, muss seine Systeme auf die neue Plattform migrieren. Dies geschieht durch Auswahl von "Datenmigration" in der oberen rechten Ecke der Anmeldeseite. Hier müssen die ursprünglichen Anmeldedaten verwendet werden. Geben Sie den Benutzernamen/die E-Mail-Adresse und das Passwort ein und klicken Sie dann auf "Migration starten". Bitte beachten Sie, dass die Migration einige Stunden dauert. Die Systeme werden auf der neuen Plattform angezeigt, sobald die Migration abgeschlossen ist.

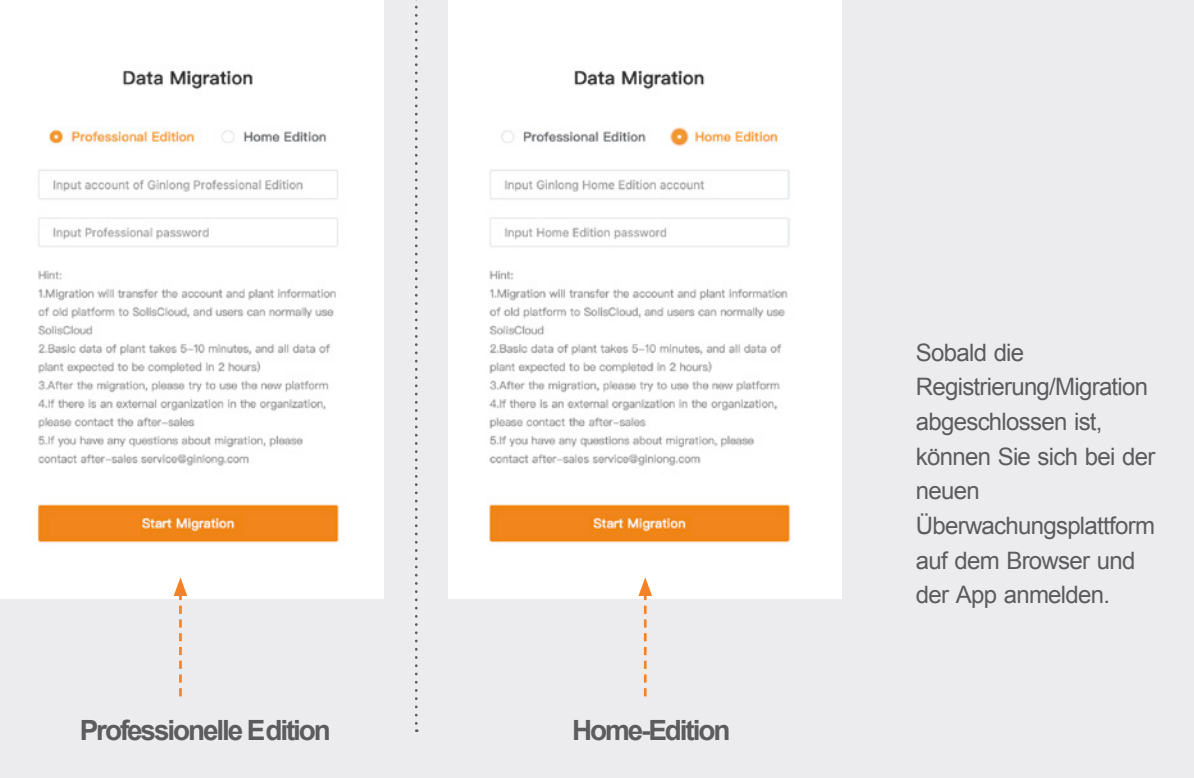

-0

## **Schritt 5**

### **Laden Sie SolisCloud-App herunter**

Suchen Sie "Soliscloud" im App Store und laden Sie die App herunter. Wenn Sie bereits ein Konto über den Browser erstellt haben, verwenden Sie Ihre Anmeldedaten. Wenn Sie noch kein Konto erstellt haben, tippen Sie auf "Registrieren" in der oberen rechten Ecke. Von dort aus tippen Sie entweder auf "Organisation", wenn Sie ein Installateur sind, oder auf "Eigentümer", wenn Sie ein Hausbesitzer sind. Wenn Sie möchten, dass sich die App Ihre Anmeldedaten merkt, aktivieren Sie auf der Anmeldeseite das Kästchen neben "Merken".

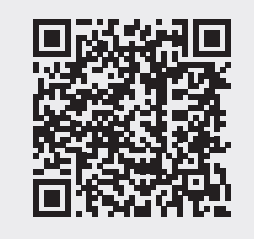

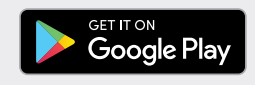

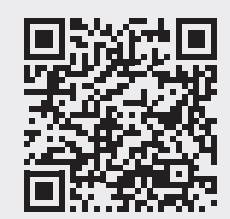

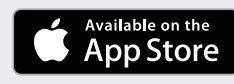

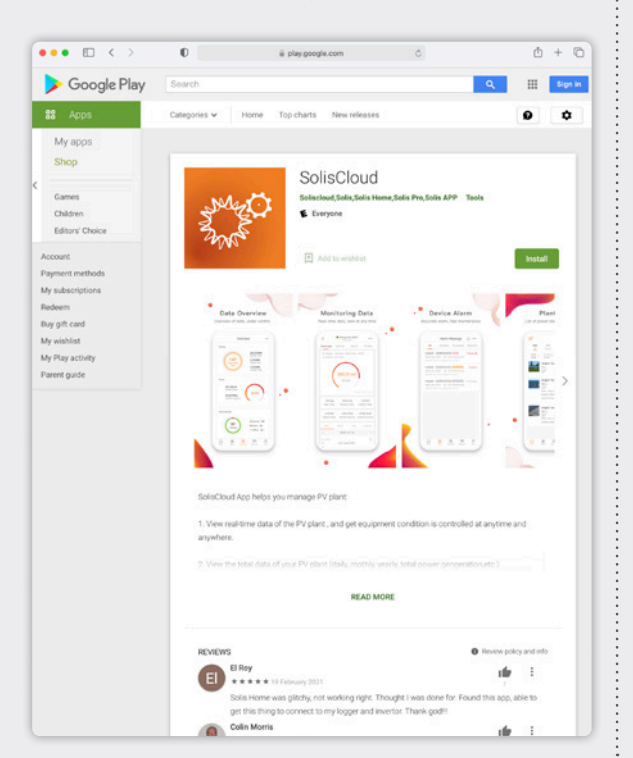

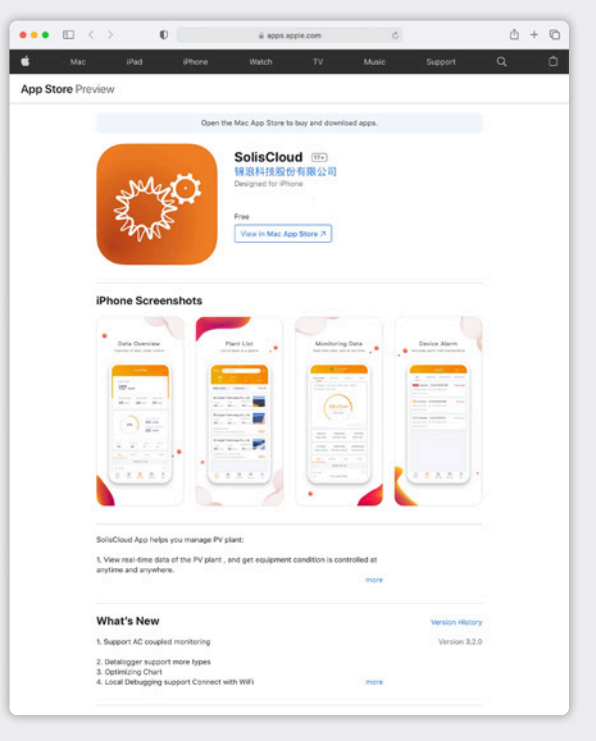

**Übersichtsseit**

**Kraftwerks**

**e des** 

# **Teil 2: Verwendung der Plattform** (Überwachung & Alarme)

dem Wort "Online" oder

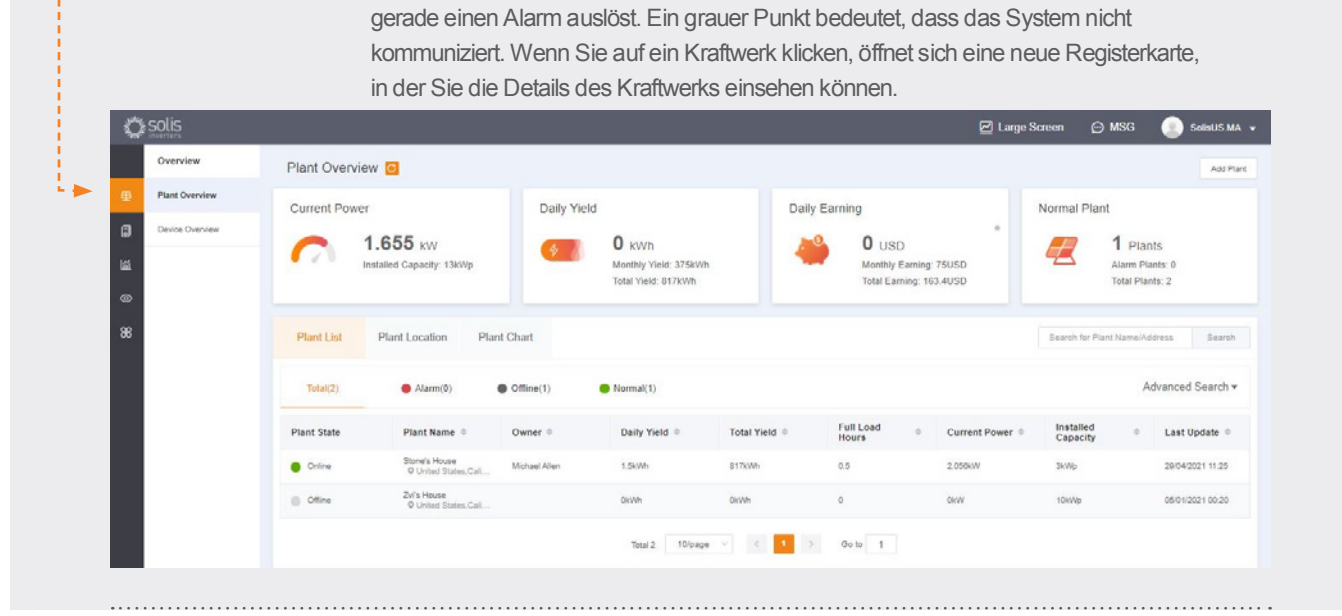

Die Übersichtsseite des Kraftwerks wird standardmäßig geöffnet und zeigt alle vom Benutzer erstellten Kraftwerken an. Der Kraftwerkstatus wird als farbiger Punkt neben

"Offline" angezeigt. Ein grüner Punkt bedeutet, dass das Kraftwerk Energie ohne Probleme erzeugt. Ein roter Punkt bedeutet, dass das System zwar kommuniziert, aber

### **Registerkarte Kraftwerkstandort**

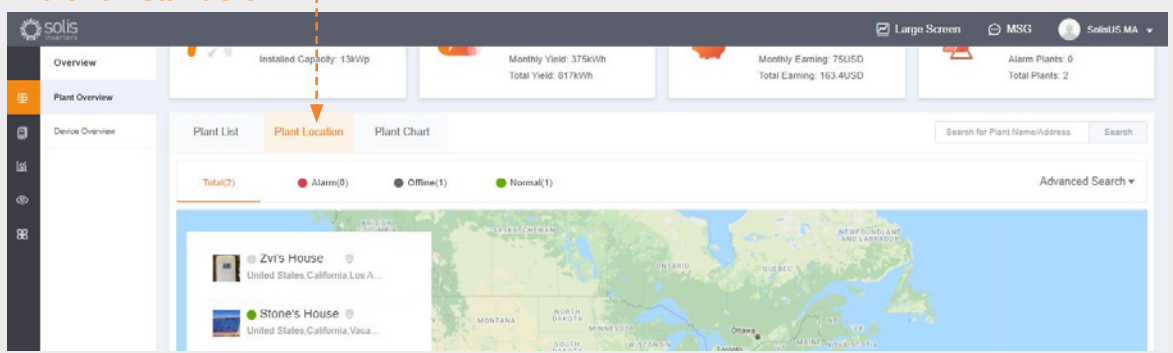

Der Kraftwerkstandort zeigt eine Karte und eine Liste Ihrer Systeme an. Wenn Sie auf ein System klicken, gelangen Sie zu dem Standort, der mit diesem Kraftwerk verknüpft wurde.

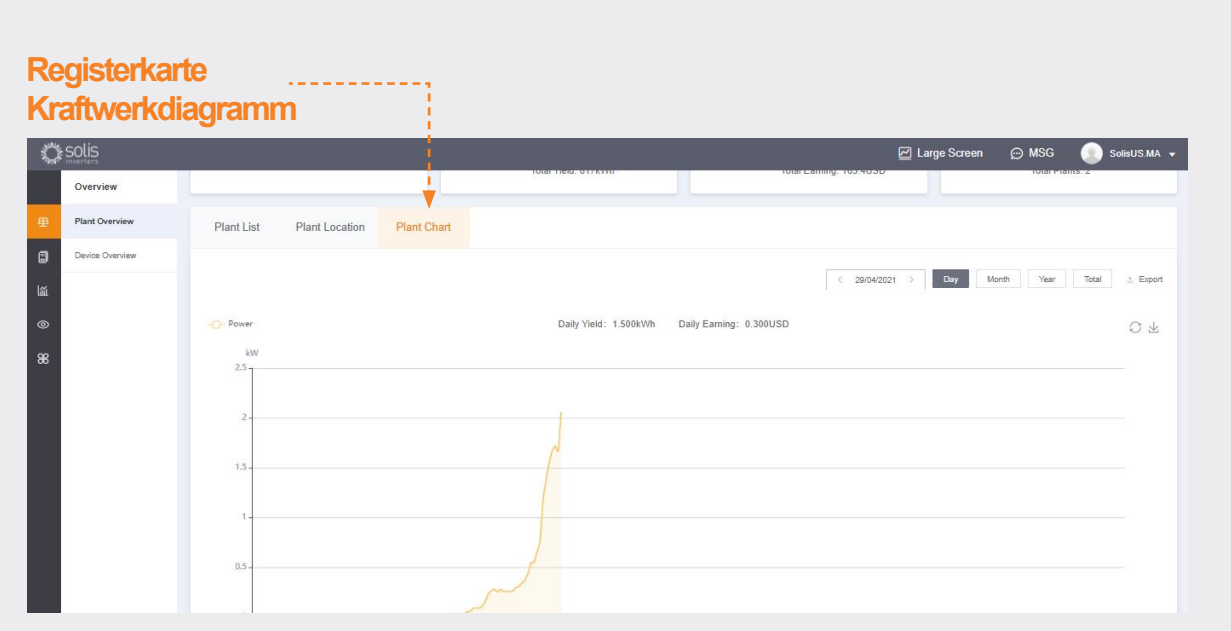

Die Registerkarte Kraftwerkdiagramm zeigt den täglichen Ertrag für alle registrierten Kraftwerke - jeder Tag kann angeschaut werden

### **Übersichtsseite des Gerätes**

Auf der Registerkarte Gerätübersicht können Sie alle Ihre registrierten Geräte nach Gerättyp (Wechselrichter, Datenlogger usw.) ansehen.

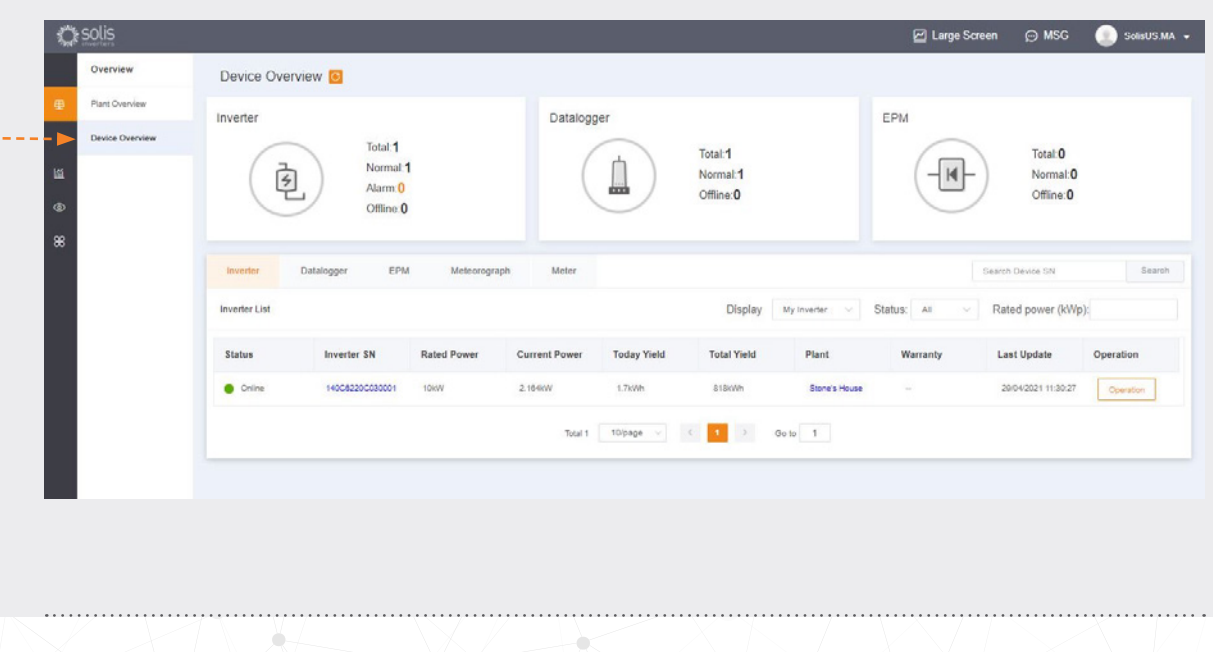

### **Suche nach Alarminform ationen**

Klicken Sie auf das Symbol "O&M" auf der linken Seite des Bildschirms, um die Alarminformationen anzuzeigen. Die Alarme sind in drei Kategorien unterteilt: Ausstehend, Bearbeitet und Wiederhergestellt. Ausstehende Alarme sind aktuelle Alarme, die noch nicht behoben wurden. Wiederhergestellte Alarme wurden vom System behoben und werden nicht mehr als Fehler angezeigt.

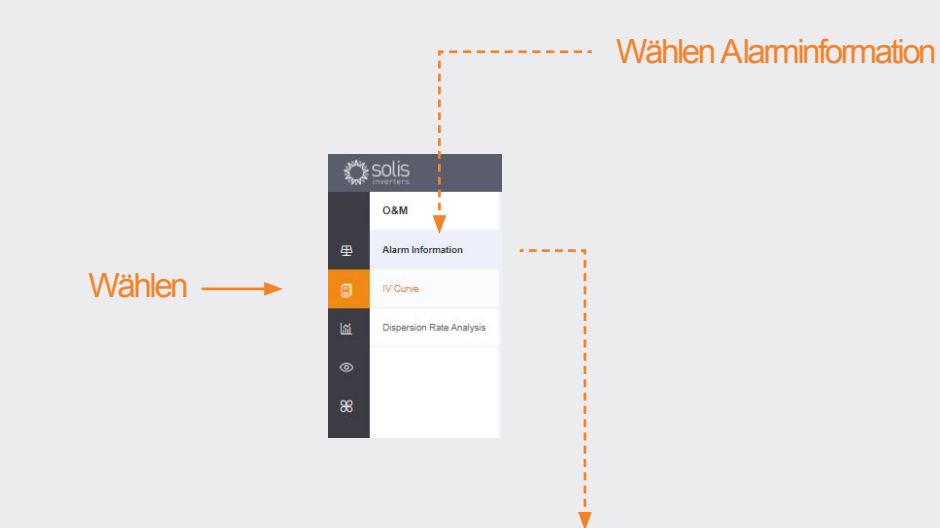

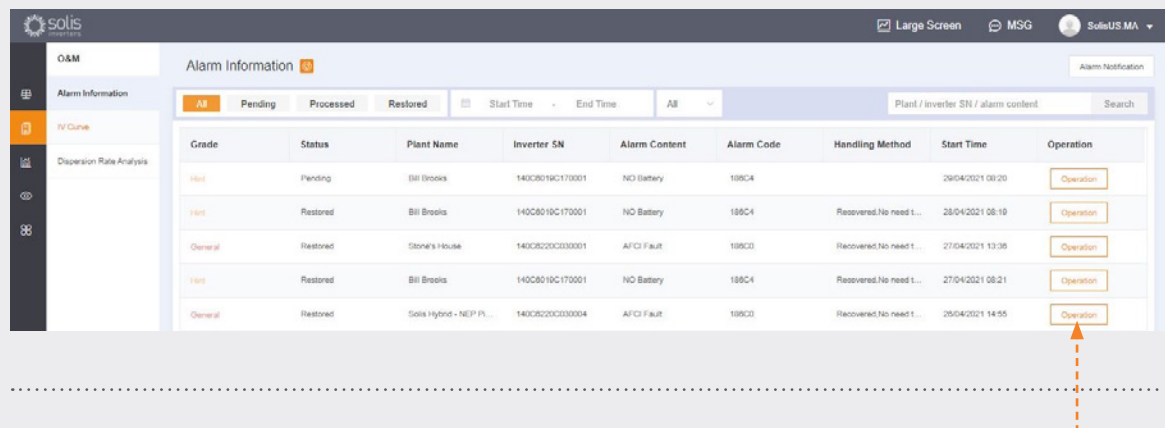

Ausstehende Alarme können entweder ignoriert oder gelöscht werden, indem Sie mit der Maus über "Operation" auf der rechten Seite fahren.

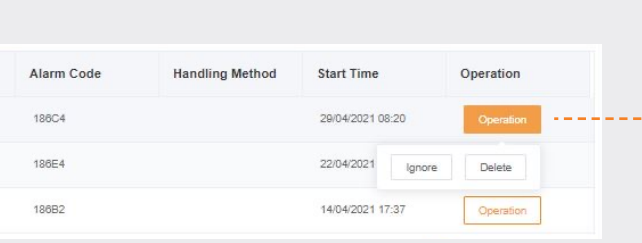

### **HINWEIS:**

Wenn ein ausstehender Alarm nicht verschwindet, wenden Sie sich bitte an das Serviceteam unter der Telefonnummer **+31 (0) 85 048 1300** oder per E-Mail an: **deservice@solisinverters.com**

# **Teil 3: Inbetriebnahme von Systemen**

(Anlegen von Kraftwerken und Hinzufügen von Datenloggern)

### **Hinzufügen eines neuen Kraftwerks** (Desktop)

Plant Overview C

3.508 kW

Installed Canacity: 13kWn

Current Power

Plant Overvil

• Starten Sie die Funktion auf der Übersichtsseite des Kraftwerks.

**Hinzufügen eines** 

• Klicken Sie auf "Kraftwerk hinzufügen" in der oberen rechten Ecke der Browser-Seite.

Daily Yield

 $0$  kwh

Monthly Yield: 378kWh

wommy new. 376kv<br>Total Yield: 821kWh

**neuen Kraftwerks**

**⊘** Large Sc

Normal Plant

1 Plants

Alarm Plants: 0 Alarm Plants: t

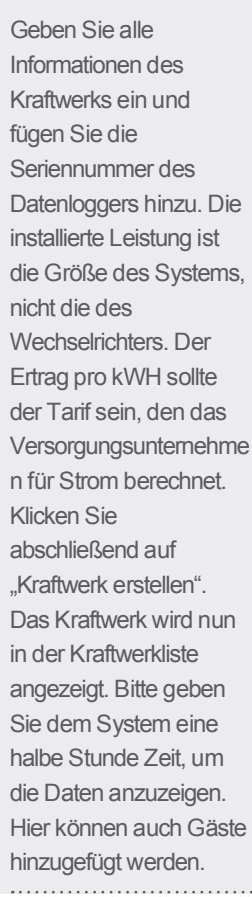

Add Plan irea O MapLoca... Pr Create Plant

Daily Earning

 $0$  usp

Monthly Faming: 75 6USD

Monthly Laming: 15.003

### **Hinzufügen eines neuen Kraftwerks** (Mobil)

- Tippen Sie in der App auf das Plus-Symbol (+) in der oberen rechten Ecke des Bildschirms und dann auf "Kraftwerk hinzufügen".
- Geben Sie die Information des Kraftwerks ein und beachten Sie dabei, dass die installierte Leistung die Größe des Systems und nicht des Wechselrichters ist. Der Ertrag pro kWH ist der Tarif, den das Versorgungsunternehmen für Strom berechnet.
- Hier können auch Gäste hinzugefügt werden.

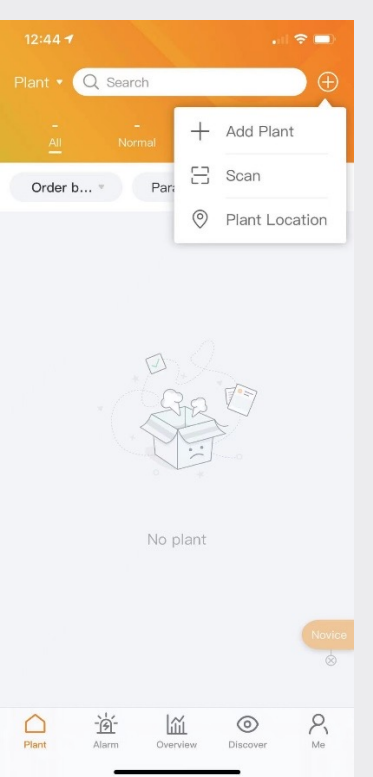

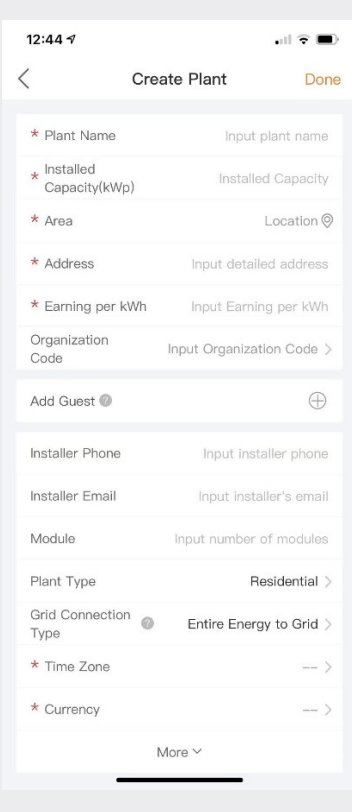

### **Datenlogger scannen** (Mobil)

- Datenlogger können gescannt oder manuell hinzugefügt werden, indem die Seriennummer eingegeben wird. Sobald der Logger gescannt wurde, wird er dem System hinzugefügt.
- Wenn Sie die Logger scannen, achten Sie darauf, dass Sie den Barcode auf dem Logger selbst scannen und nicht den auf dem Typenschild des Wechselrichters. Sehen Sie die Beispiele für die Barcodes der Logger unten:

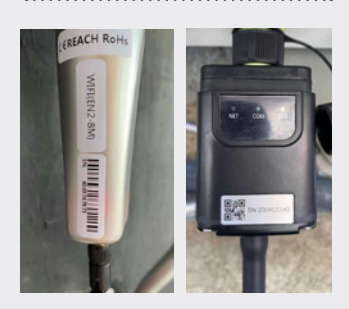

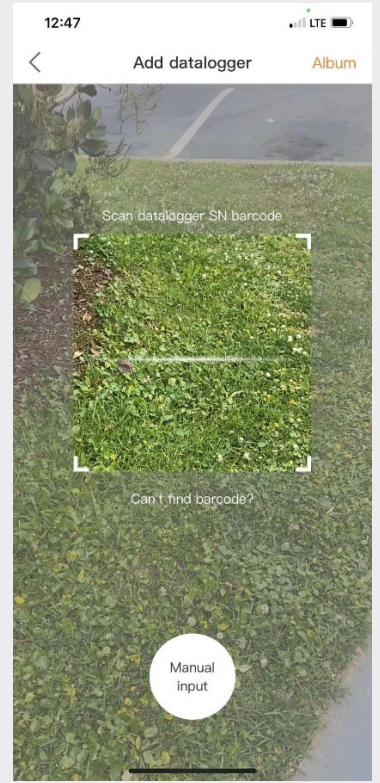

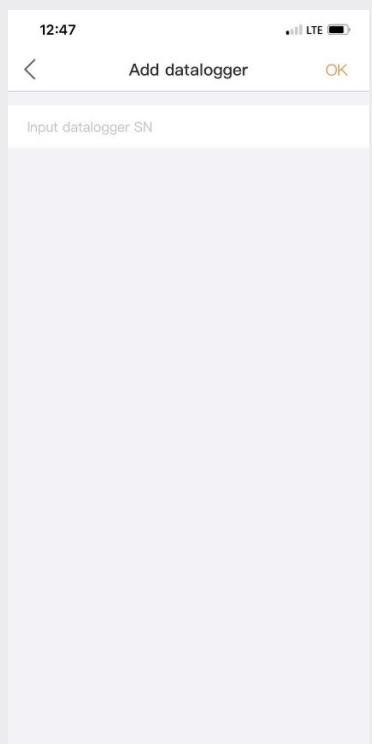

# **Teil 4: Organisation & Verwaltung** (Hinzufügen von neuen Benutzern und Gästen)

### **Hinzufügen weiterer Mitglieder**

Um weitere Mitglieder zu Ihrer Organisation hinzuzufügen, klicken Sie auf das Symbol "Service" auf der linken Seite dieser Seite

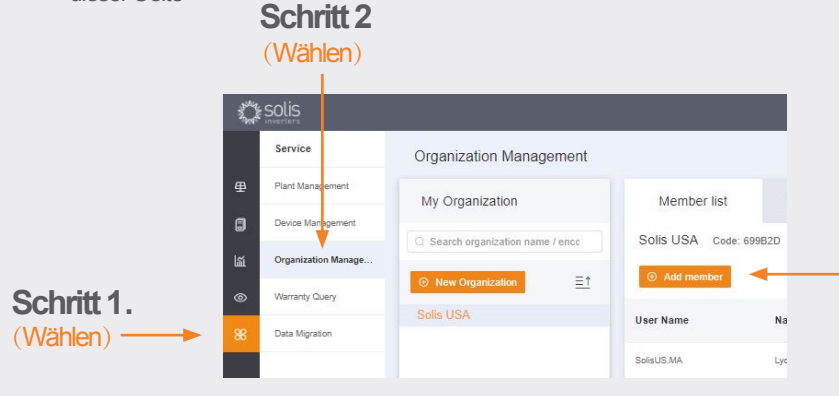

### **Schritt 3. Hinzufügen des Mitglieders**

Klicken Sie auf "Mitglied hinzufügen" und geben Sie dann die Informationen des Benutzers ein, den Sie hinzufügen möchten. Diese Funktion ist für einzelne Installateure und Techniker gedacht, die einer Installations-/O&M-Organisation hinzugefügt werden sollen.

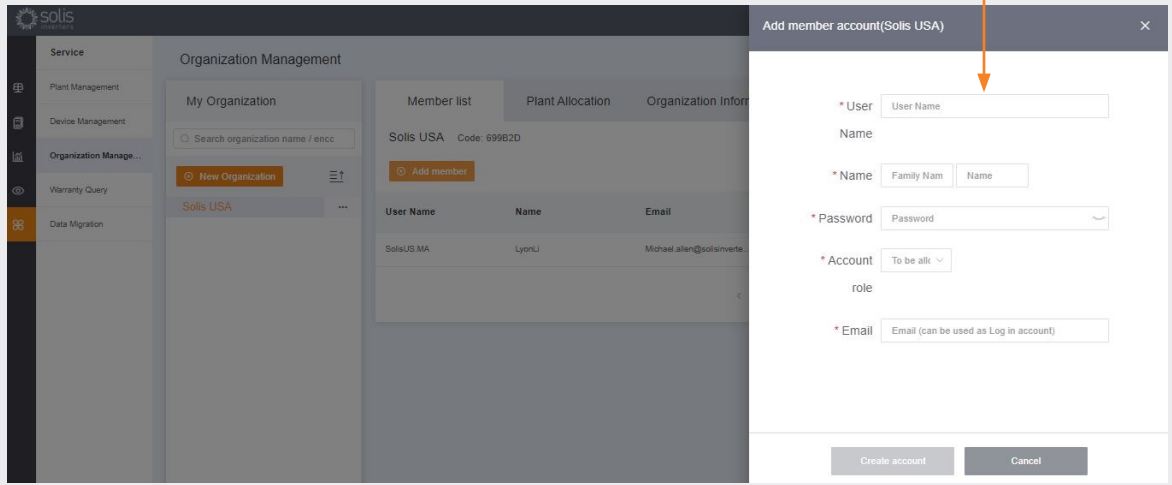

Der neue Benutzer erhält eine E-Mail mit einem Link zu SolisCloud, wo er sich dann anmelden und eigene Kraftwerke hinzufügen kann.

**Weiter zur nächsten Seite.**

#### **Fortsetzung von Hinzufügen weiterer Mitglieder.**

Alternativ kann ein Gast hinzugefügt werden, indem Sie zunächst ein Kraftwerk auswählen und dann auf "Informationen

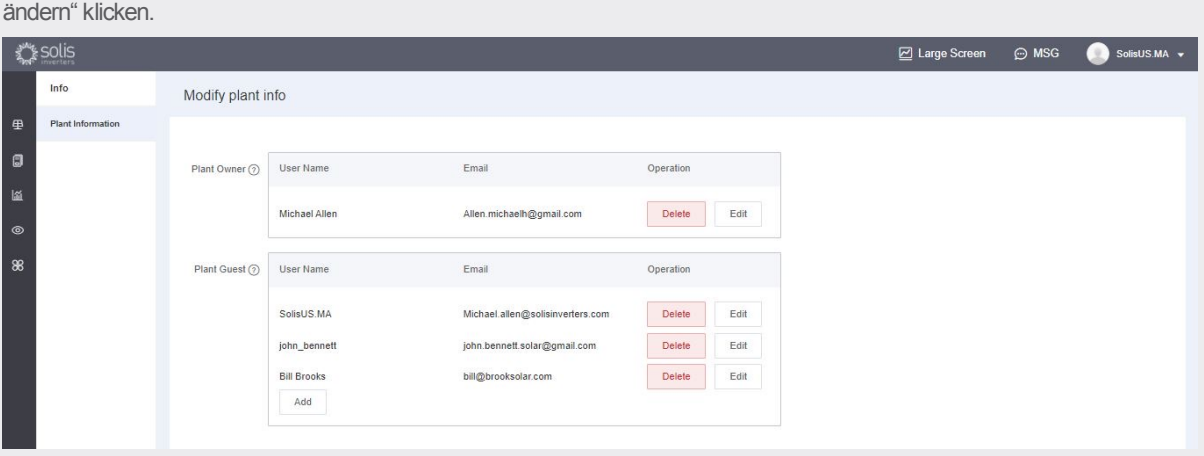

Modify plant info

Modify plant info

Plant Owner  $\odot$  User Name

Plant Guest  $\odot$  < User Name

Michael Allen

The visitor has not registe

Herschel Allen  $\bullet$  Whether to notify guest by email  $\bullet$ 

• Geben Sie die E-Mail-Adresse des Gastes ein. Wenn sie bereits registriert sind, muss nichts weiter durchgeführt werden.

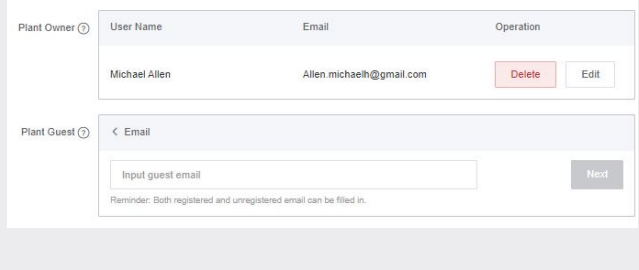

Email

ed and will register

Allen.michaelh@gmail.com

Operatio

Delete Edit

- Wenn sie noch nicht registriert sind, müssen Sie den Namen des Gastes eingeben und dann auf "Registrieren und Verbinden" klicken. Am oberen Rand des Bildschirms wird eine Meldung angezeigt, die "Gast registriert und erfolgreich verbunden" laut.
- Der Gast erhält eine E-Mail von SolisCloud, dass sein Konto registriert ist. Er erhält ein vorläufiges Passwort von 123456. Der Gast kann sich sowohl bei der SolisCloud-App als auch auf der Browserseite mit seiner E-Mail und dem temporären Passwort anmelden. **Es wird empfohlen, das Passwort nach dem ersten Einloggen zu ändern.**

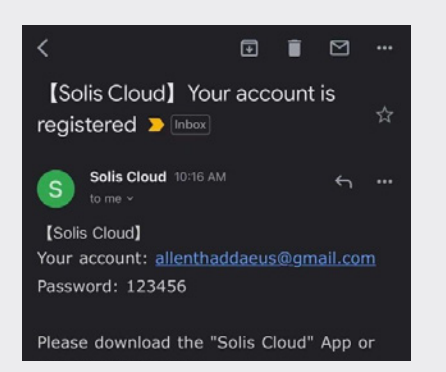

### **Neue Gastanmeldung** (Einrichten)

Wenn sich der Gast auf der neuen Plattform anmeldet, muss er auf "Erweiterte Suche" klicken, dann auf "Alle" unter "Kraftwerkanzeige" und dann auf das orangefarbene "OK" klicken, um die Systeme zu sehen, denen er als Gast hinzugefügt wurde.

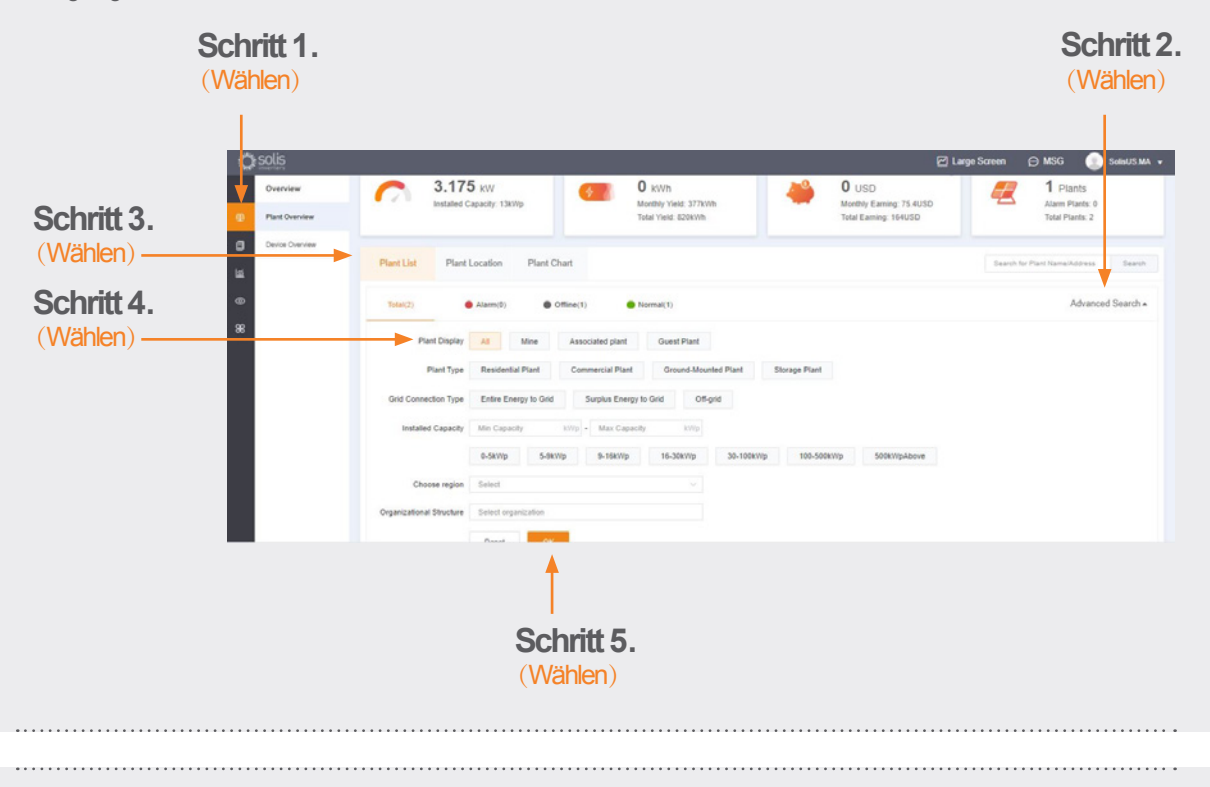

### **Neue Gastanmeldung** (Alarmbenachrichtigung aktivieren oder deaktivieren)

Um die E-Mails der Alarmbenachrichtigungen und die Push-Nachrichten zu aktivieren oder zu deaktivieren, klicken Sie auf das Symbol "O&M" und dann auf "Alarmbenachrichtigung" in der oberen rechten Ecke der Seite.

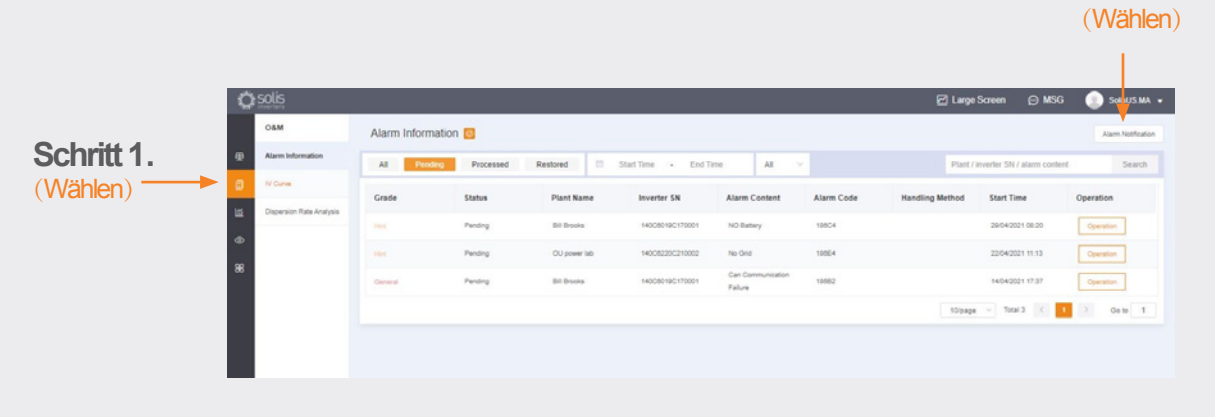

**Weiter zur Seite über**

**Schritt 2.**

## **Fortsetzung von neuer Gastanmeldung (Alarmbenachrichtigung aktivieren oder deaktivieren).** (Wählen)

- Push-Benachrichtigungen werden auf Ihrem Mobiltelefon angezeigt.
- Wenn Sie Push-Benachrichtigungen erhalten möchten, stellen Sie sicher, dass der Schieberegler "Push-Benachrichtigung" auf "Geöffnet" eingestellt ist und alle drei Alarmtypen vom "Notfallalarm" aktiviert sind.

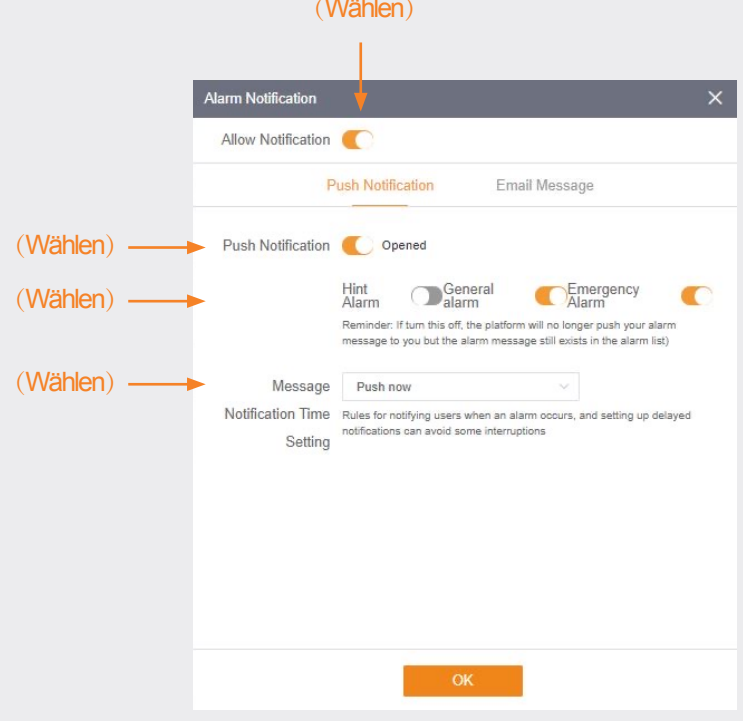

### (Wählen)

- E-Mail-Benachrichtigungen werden an die E-Mail-Adresse des registrierten Benutzers gesendet.
- Die Adresse, an die die E-Mail-Benachrichtigungen gesendet werden, kann hier manuell geändert werden. Stellen Sie sicher, dass der Schieberegler "E-Mail-Benachrichtigung" auf "Geöffnet" eingestellt ist.

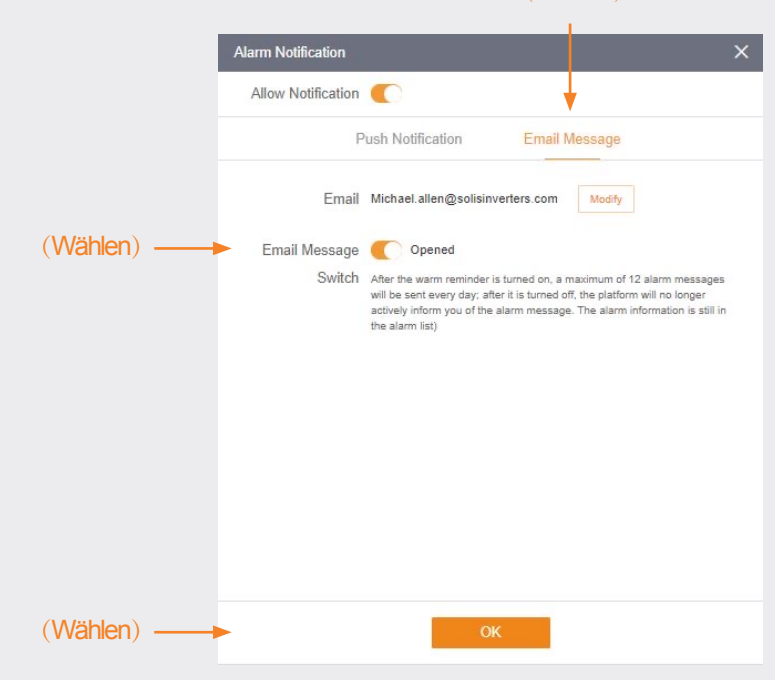

**e:** deservice@solisinverters.comm **w:** solisinverters.com

### **Entfernen des Wechselrichters aus dem Kraftwerk**

Wenn ein Wechselrichter aus einem Kraftwerk entfernt werden soll, wählen Sie das Kraftwerk aus und klicken Sie dann auf "Gerät" auf der linken Seite. Fahren Sie mit der Maus über "Betrieb" auf der rechten Seite und klicken Sie dann auf "Löschen", um den Wechselrichter von diesem Standort zu entfernen.

• Nun kann ein neuer Wechselrichter zu diesem Standort hinzugefügt werden.

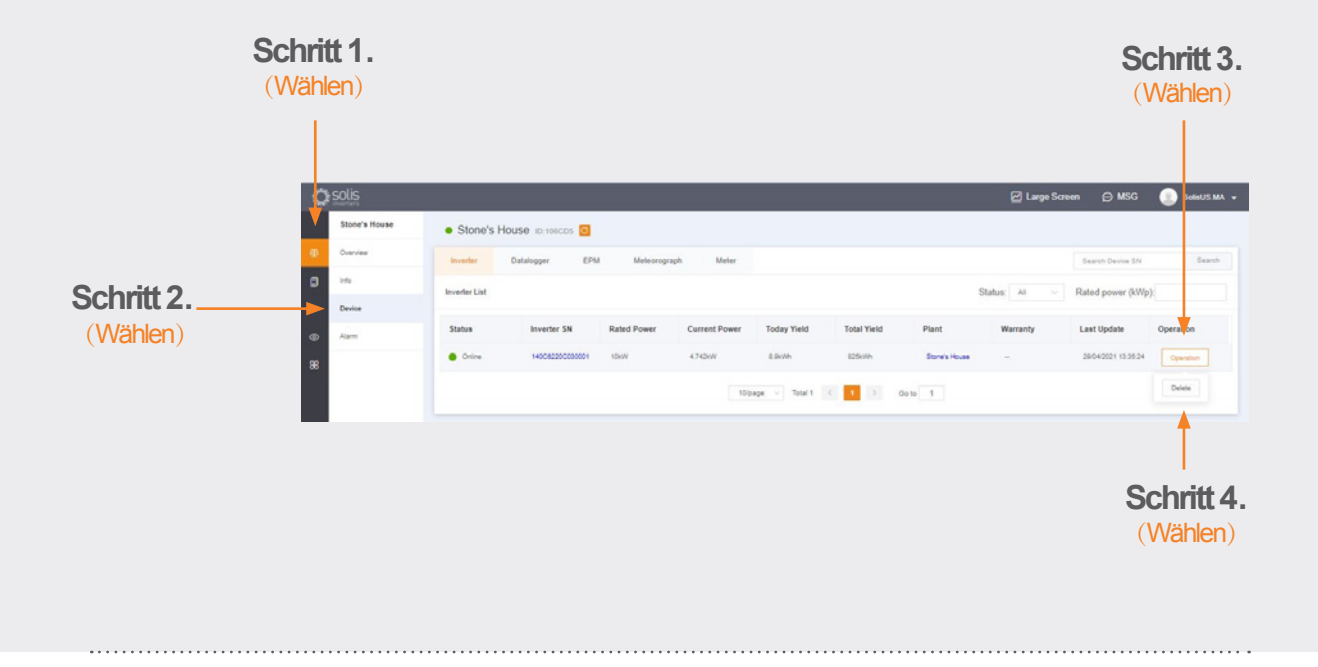

### **Entfernen der Datenlogger**

Datenlogger können auch auf diese Weise ersetzt werden. Wählen Sie "Datenlogger" und löschen Sie dann den Logger, um einen neuen hinzuzufügen. Dieser Vorgang löst die Bindung des Datenloggers an das System, so dass der Logger auf einem anderen System installiert und dem ursprünglichen System ein neuer Datenlogger hinzugefügt werden kann.

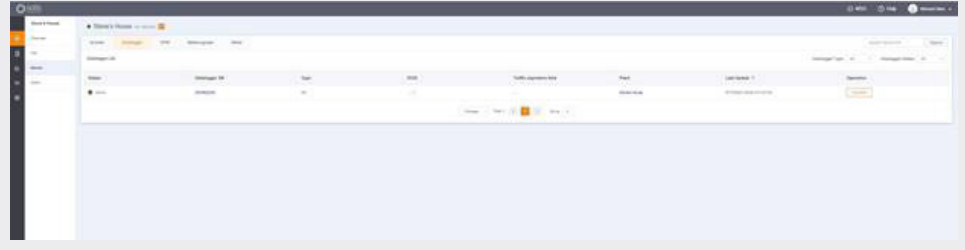

Wenn Sie irgendwelche Fragen haben, wenden Sie sich bitte an unseren Service-Support unter deservice@solisinverters.com oder rufen Sie uns unter +31 (0) 85 048 1300 an.

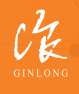

Hergestellt von Ginlong **Technologies** Aktiencode: **300763.SZ** Bankfähig. Zuverlässig. Lokal.

w: solisinverters.com 图 9 圖